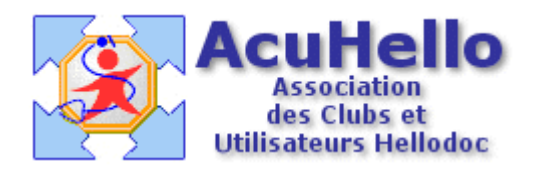

le 13 décembre 2005

## **Comment récupérer un courrier-type télé-chargé sur ACUHELLO dans son cabinet**

Les courriers-types sont sous-utilisés car il est fastidieux de les écrire, et HELLODOC n'en fournit pas de convenable. ACUHELLO se propose donc de vous les fournir par téléchargement à partir du site.

L'objectif de cet article est de vous décrire la procédure pour les intégrer dans votre cabinet. Faire une en-tête n'est pas évident non plus, ACUHELLO va vous proposer en téléchargement différents modèles. Enfin, il sera décrit comment à partir d'un modèle, en faire un autre rapidement sans tout devoir ré-écrire.

Les courriers-types sont enregistrés en cet endroit : C:\Program Files\IMAGINE Editions\HelloDOC\CABINET\TEXT (CABINET étant le nom de votre cabinet)

Les en-têtes sont enregistrés en cet endroit : C:\Program Files\IMAGINE Editions\HelloDOC\CABINET\USERx (USERx étant vôtre numéro d'utilisateur.

## Exemple.

Vous souhaitez faire un courrier : « demande de station debout pénible » ; vous n'avez pas le courage de l'écrire, vous allez donc sur ACUHELLO en page télé-chargement et vous trouvez votre bonheur ; vous télé-chargez, et le fichier se retrouve sur le « bureau ».

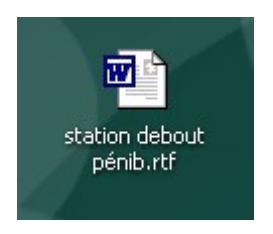

Vous ouvrez alors le menu « textes », ligne « textes-types… », ce qui ouvre la fenêtre « textes types CABINET » ou sont rangés les courriers-types que vous possédez déjà.

Il vous faut ensuite cliquer sur la première icône de l'onglet « courriers » afin d'enregistrer votre modèle téléchargé.

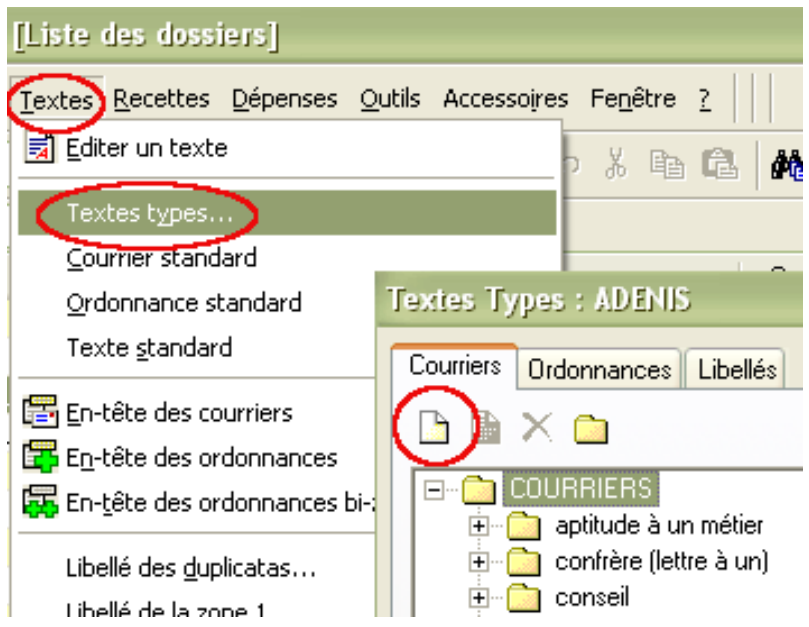

Cela ouvre une nouvelle fenêtre « courriers types » : au niveau du titre, vous indiquez l'intitulé que vous souhaitez, **au niveau « fichier », vous recopiez exactement le nom du fichier que vous avez télé-chargé.** Vous validez en cliquant sur « OK », et vous fermez sans rien écrire.

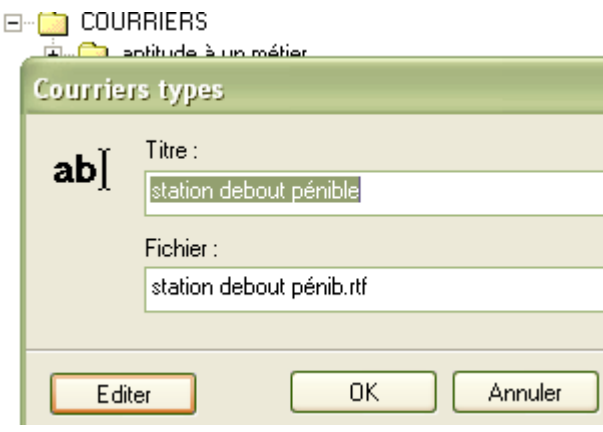

A stuce pour ne pas vous tromper : sur l'icône du fichier télé-chargé, vous faite un « clic droit », puis vous cliquez sur « renommer » ; le nom du fichier est donc sur-ligné, vous posez le curseur sur ce nom, vous faites un nouveau clic droit pour ouvrir un nouveau menu, et vous faites un clic sur « copier ». Vous revenez à la fenêtre ci-dessus, vous posez le curseur sur la ligne blanche au niveau « fichier », un clic droit…..et coller.

Vous ouvrez ensuite le dossier « TEXT » : C:\Program Files\IMAGINE Editions\HelloDOC\CABINET\TEXT

Et vous collez le fichier téléchargé en cet endroit (vous le prenez avec la souris, et pas un copier-glisser, vous le déposez, ou alors, clic droit sur l'icône, copier, puis clic droit dans le dossier «TEXT » et coller. Comme vous n'aviez rien écrit sur le courrier-type, il n'exista pas encore sous forme de fichier, donc Hellodoc ne vous demandera pas si vous voulez remplacer. Si cela se produit, c'est qu'il existe déjà un fichier de même nom (ça ne devrait pas se produire sauf erreur de manipulation), et il vaut mieux vérifier avant de remplacer, le fichier déjà existant.

Vous pouvez vérifier à partir d'un dossier patient que vous obtenez ce que vous vouliez.

Vous avez remarqué que les courriers-types peuvent être classés par dossier, et que le courrier-type télé-chargé n'est pas à l'endroit que vous souhaitez ; on verra dans un autre article comment procéder ; cependant, on y arrive par la séquence : sélection par clic gauche, et sans lâcher, glisser et poser sur le dossier qui convient.

## **Importation d'un en-tête**

La procédure est la même sauf que le dossier d'importation n'est pas « TEXT » mais votre « USERx » .

C:\Program Files\IMAGINE Editions\HelloDOC\CABINET\USERx

Attention : il existe 3 en-têtes différents sous HD 5.5 : en-tete let.rtf pour les courriers, entete\_ord.rtf pour les ordonnances « standard » et en-tete\_ord\_bizone.rtf pour les ordonnances bi-zones. L'en-tête contextuel n'est pas un en-tête, cela permet à Hellodoc de choisir parmi les 3 en-têtes, celui qui convient. Si vous remplacez votre en-tête par un téléchargé, cela supprimera l'ancien que vous voulez peut être garder : SAUVEGARDEZ LE avant par un copier-coller dans un autre dossier, il n'est pas possible de changer son non, sauf à devenir inutilisable.

Les macros sont utilisables dans un en-tête, mais les caractéristiques du cabinet ne peuvent être inscrite de la sorte. Donc, si vous importez un en-tête qui vous convient, il suffit de supprimer un nom pour le remplacer par un autre, ainsi de suite.

## **Comment faire un nouveau courrier-type à partir d'un autre courrier-type**

La technique est très simple : il faut copier le fichier sur le bureau (par exemple), changer son nom, et reprendre la procédure d'importation sus-décrite.

Par exemple, vous avez un fichier « lettre à un confrere.rtf » ; vous voudriez un autre courriertype « lettre à une consoeur » ; vous copier le premier sur le « bureau », vous lui changez son nom, vous l'ouvrez, et vous modifiez à l'intérieur ce qui doit être changé : « cher ami » en « chère amie », « tu » en « vous », etc….

Une fois importé dans le dossier « TEXT », vous avez accès à ce nouveau courrier modifié, sans avoir à tout ré-écrire.